### **3.4.5** 讨论回复详情

在成绩统计页面,点击"讨论回复详情",可以查看讨论回复的考核规则, 如发布/回复一条帖子可以获得的分数、发布/回复的帖子被加精后可以获得的分 数、发布/回复的帖子数等详细信息。如图 3.17。

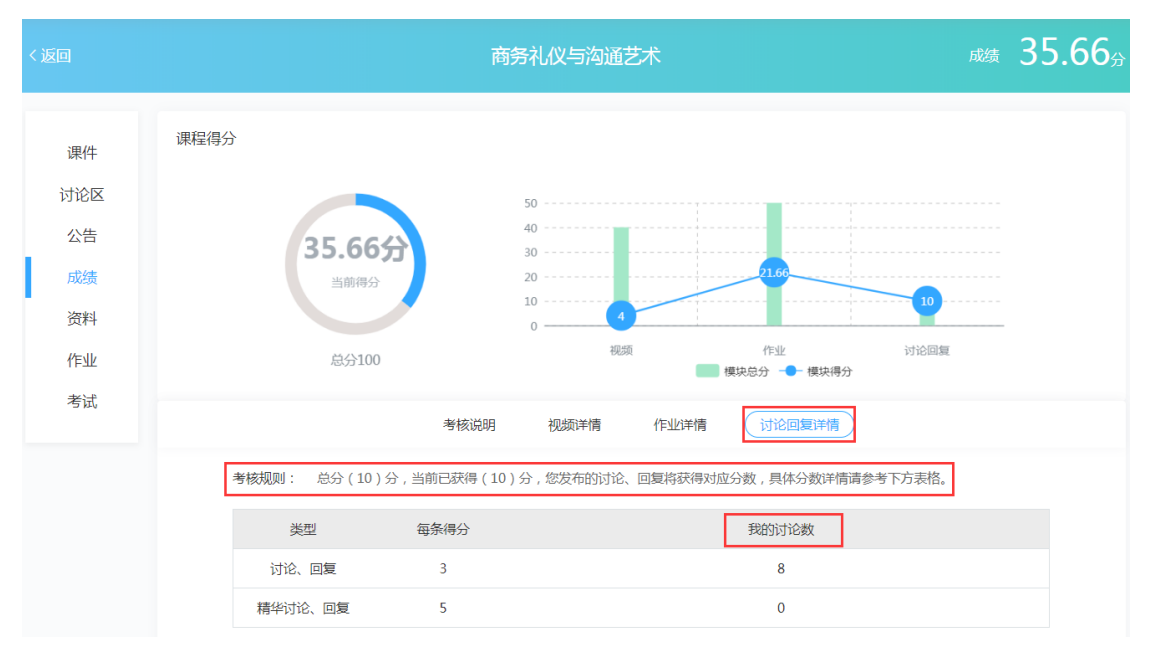

图 3.17 讨论回复详情页面

### **3.4.6** 线下成绩详情

 在成绩统计页面,点击"线下成绩详情",可以查看该课程线下学习情况和 具体得分。如图 3.18。

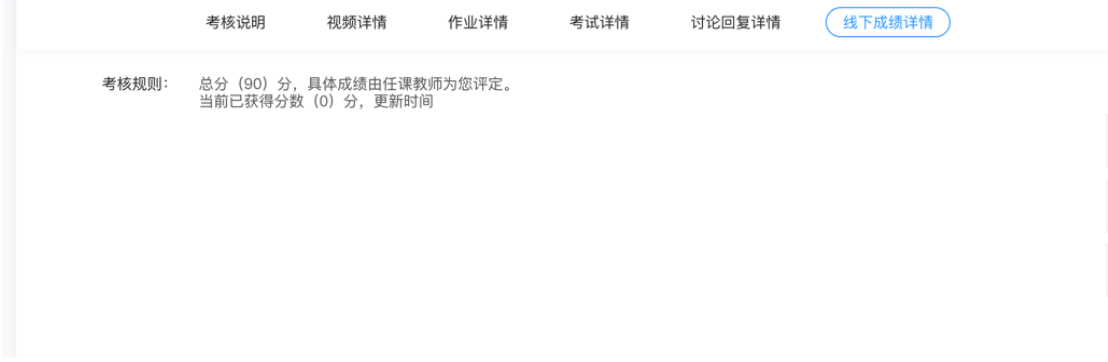

图 3.18 线下成绩详情页面

## **3.5** 资料

 在收看视频的过程中,可以直接在视频播放页面的右边点击查看讲义。除 了这种方式外,在课程学习空间页面,点击"资料"进入资料页面,资料页面展 示该课程所有讲义和其他老师添加的课程学习资料,学生可以点击在线预览,也 可以下载到本地就行查看。

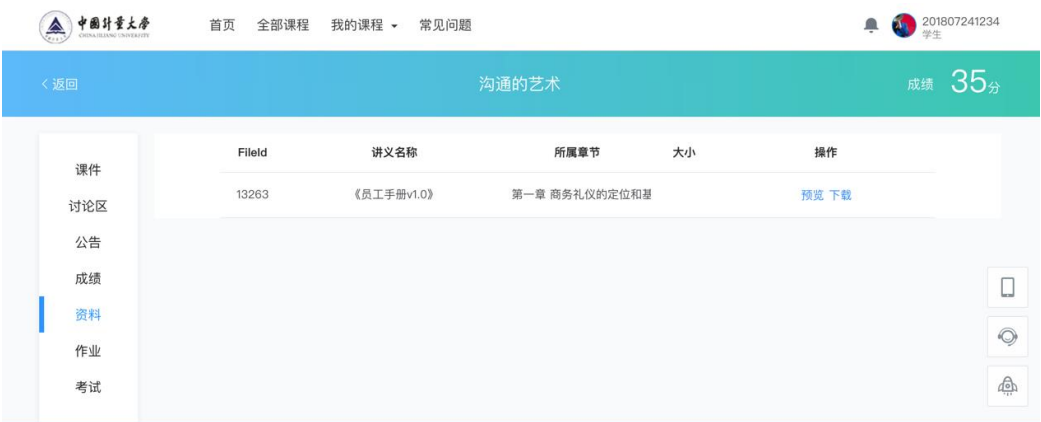

图 3.19 查看课程讲义

# **3.6** 作业

在课程学习空间页面,有两个做作业的入口。

第一个是在课程学习空间页面的"课件"页,点击"开始作答"按钮即可进 入作业测试页面,完成所有题目后,点击"确认交卷"按钮即可完成作业测验。 作业提交入口如图 3.20。

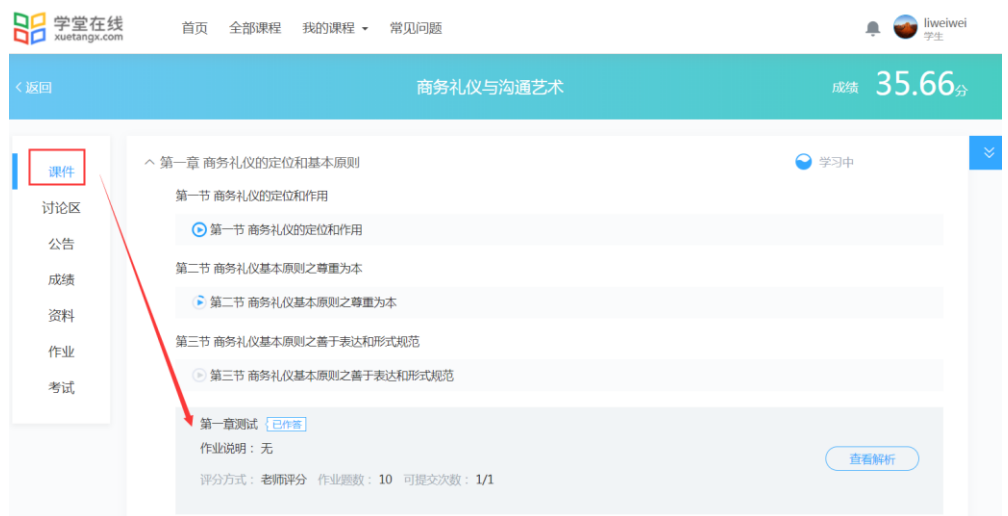

#### 图 3.20 作业入口 1

第二个是课程学习页面的"作业"页面,这个页面可以展示教师在课程当前 日期所发放的所有作业及作业相关信息,如图 3.21。

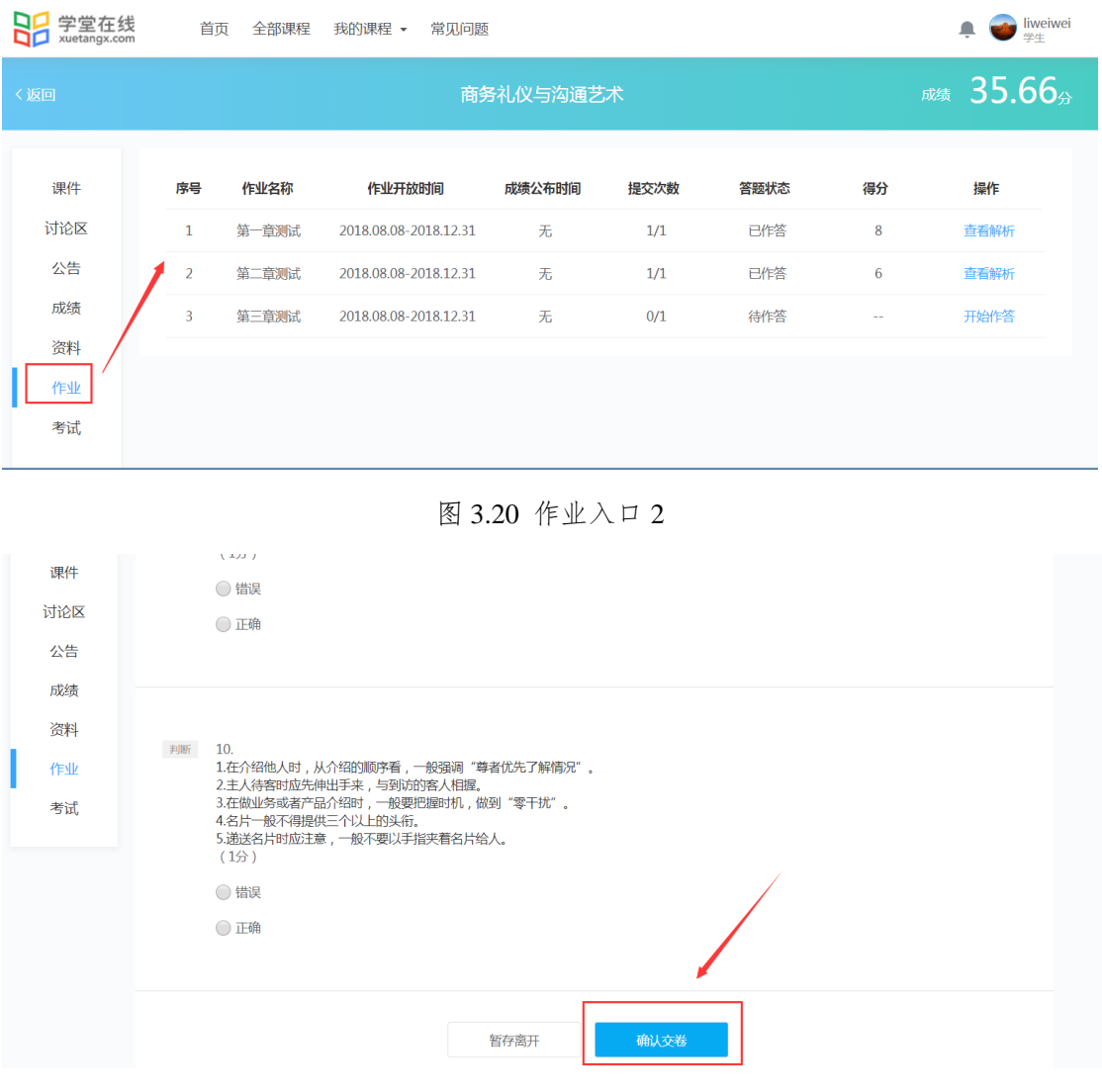

图 3.21 作业提交入口

## **3.7** 考试

与作业一样,平台有两个参加考试的入口。

第一个是在课程学习页面的"课件"页,点击"进入考试"按钮即可进入 考试页面,选择一个考试,查看考试开放时间、成绩公布时间、考试时长、题数、 可提交次数、已提交次数,当前时间在考试开放时间范围内,学生方可进入考试。 并点击"开始考试"按钮,完成所有题目后,点击"确认交卷"按钮即可。

第二个是课程学习页面的"考试"页面,这个页面可以展示教师在课程当前 日期所发放的所有考试。

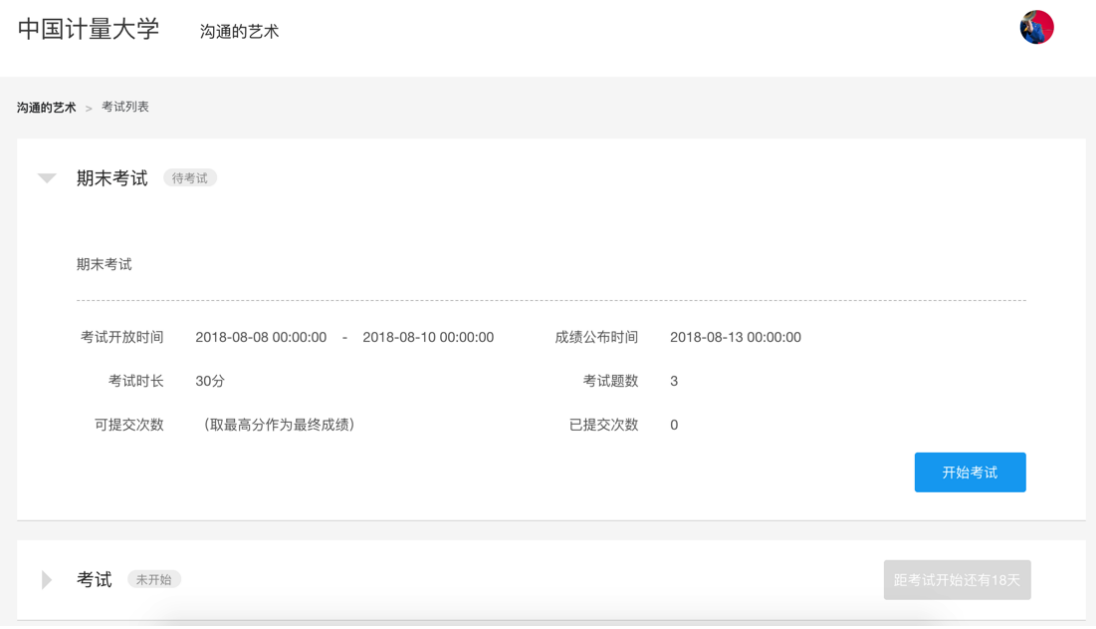

图 3.22 考试入口

 点击"开始考试"按钮进入考试界面,学生需在规定时间内完成考试,完成 所有题目后可以点击"确认交卷"按钮完成考试(注意:1超过规定时间虽未完 成所有题目,系统会自动提交考试;②考试过程中途离开,离开的时间依然会 计入考试时间,切勿轻易离开)。

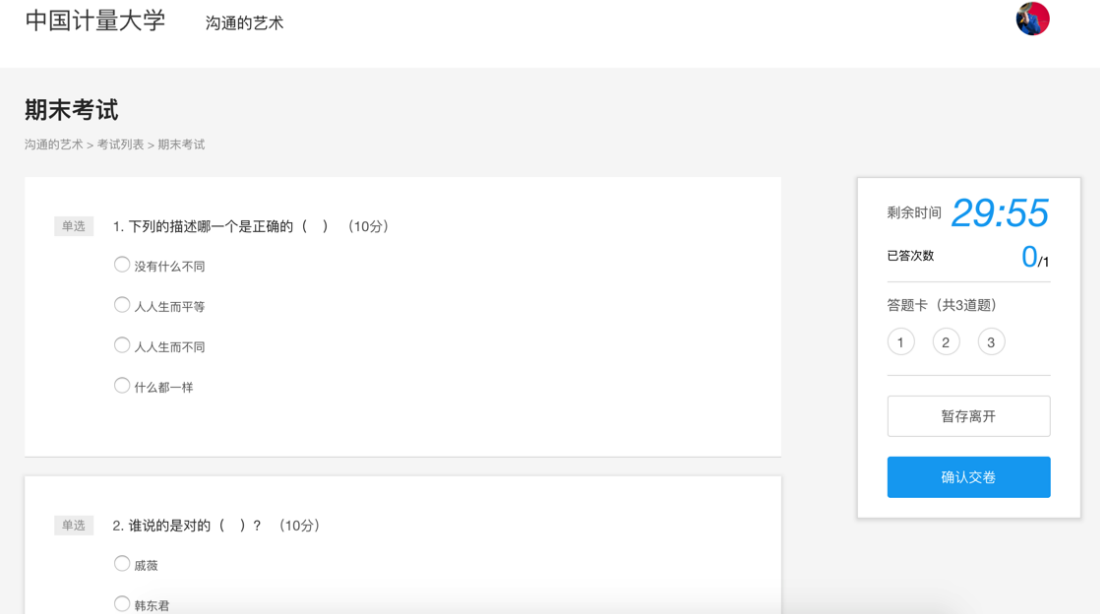

图 3.23 考试作答页面

# 四、退课

在个人学习空间页面,把鼠标放在一门课程的任何区域,如果右上角出现图 即表示该课程可以选择退课,点击 即可实现退课;如果不出现 ,则表示该课 程被教师设置为不可退课的课程。如图 4.1。

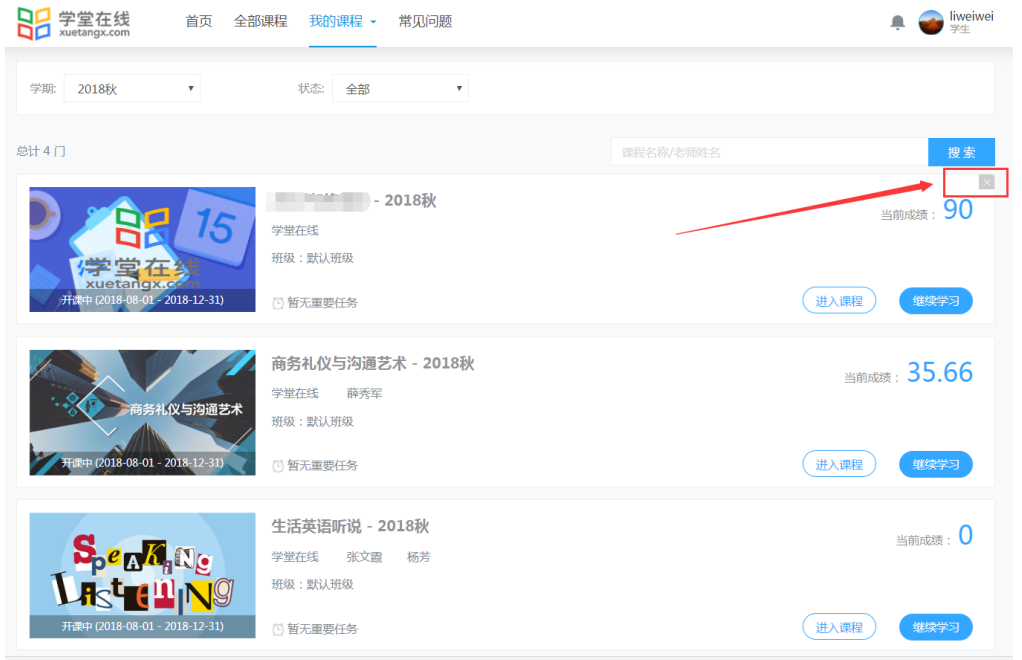

图 4.1 如何退课

# 五、在线帮助和问题反馈

 学生在学习过程中,遇到关于平台或课程的问题除了向本校管理员反应外, 还可以联系学堂在线的教学服务人员。在平台首页、课程空间、学习空间等页面 都可以在右侧找到在线客服功能。

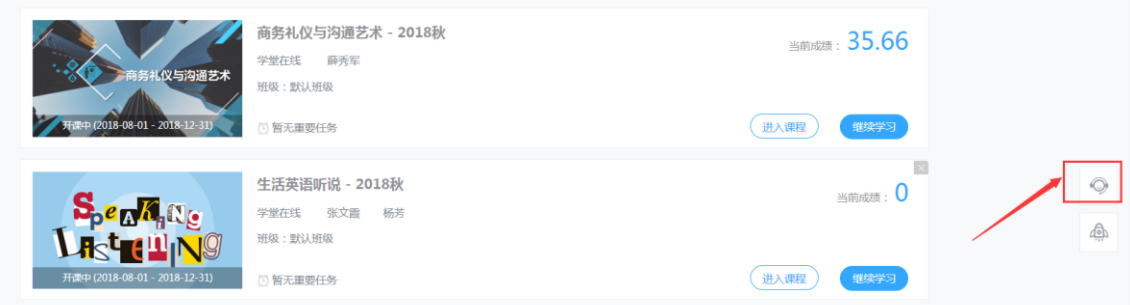